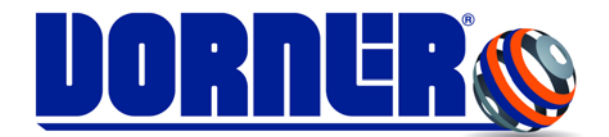

# **Universal Robots for 2200 Series Conveyors**

**Service Manual**

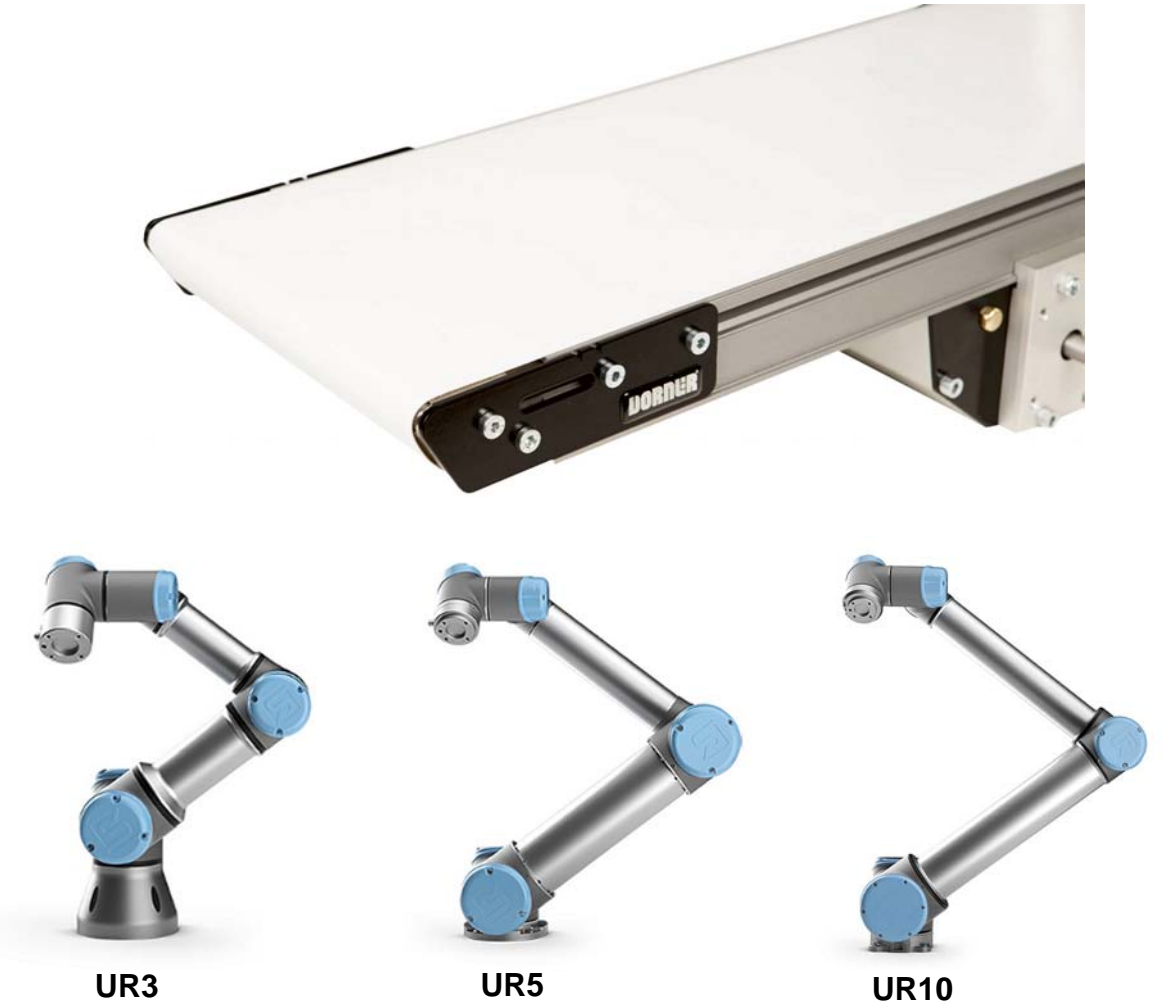

For other service manuals visit our website at: www.dornerconveyors.com/manuals-literature

**Record Conveyor Serial Number Here**

### **Table of Contents**

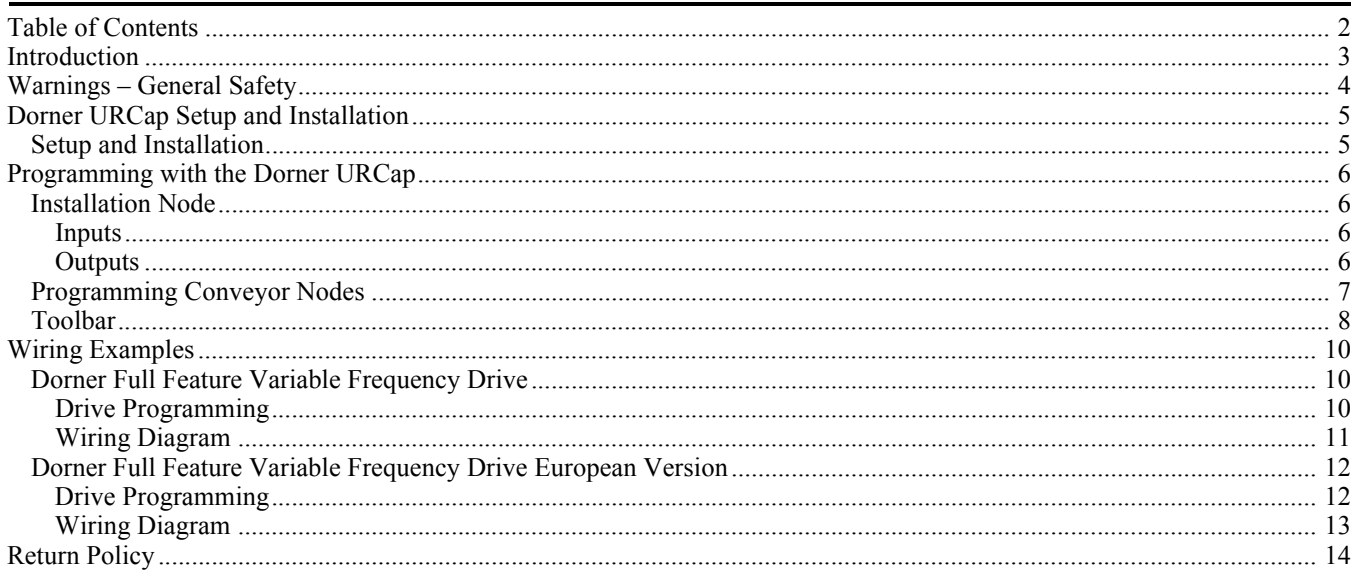

### **Introduction**

<span id="page-2-0"></span>Dorner Mfg. Corp. has worked directly with Universal Robots to develop software to control 2200 Series conveyors using the Universal Robot controller. The UR controller requires the installation of a software file referred to as URCap. URCap makes the integration of Dorner conveyors easier for customers to setup configure and control. The Dorner conveyor URCap can be downloaded from our website, https://www.dornerconveyors.com/dorner-ursolutions.

Once installed in the UR controller, the conveyors can be added to the control program being created and allow the user to program the inputs and outputs needed for starting, stopping, speed reference, and status information (see **Figure 1**).

The Dorner URCap has been designed for both CB series and e-series controllers.

Programming for the variable speed drive should be done using the Frequency Inverter Operating Instructions manual.

Robot programming manual will be supplied with robot or can be found at the Universal Robots site https://www.universal-robots.com/.

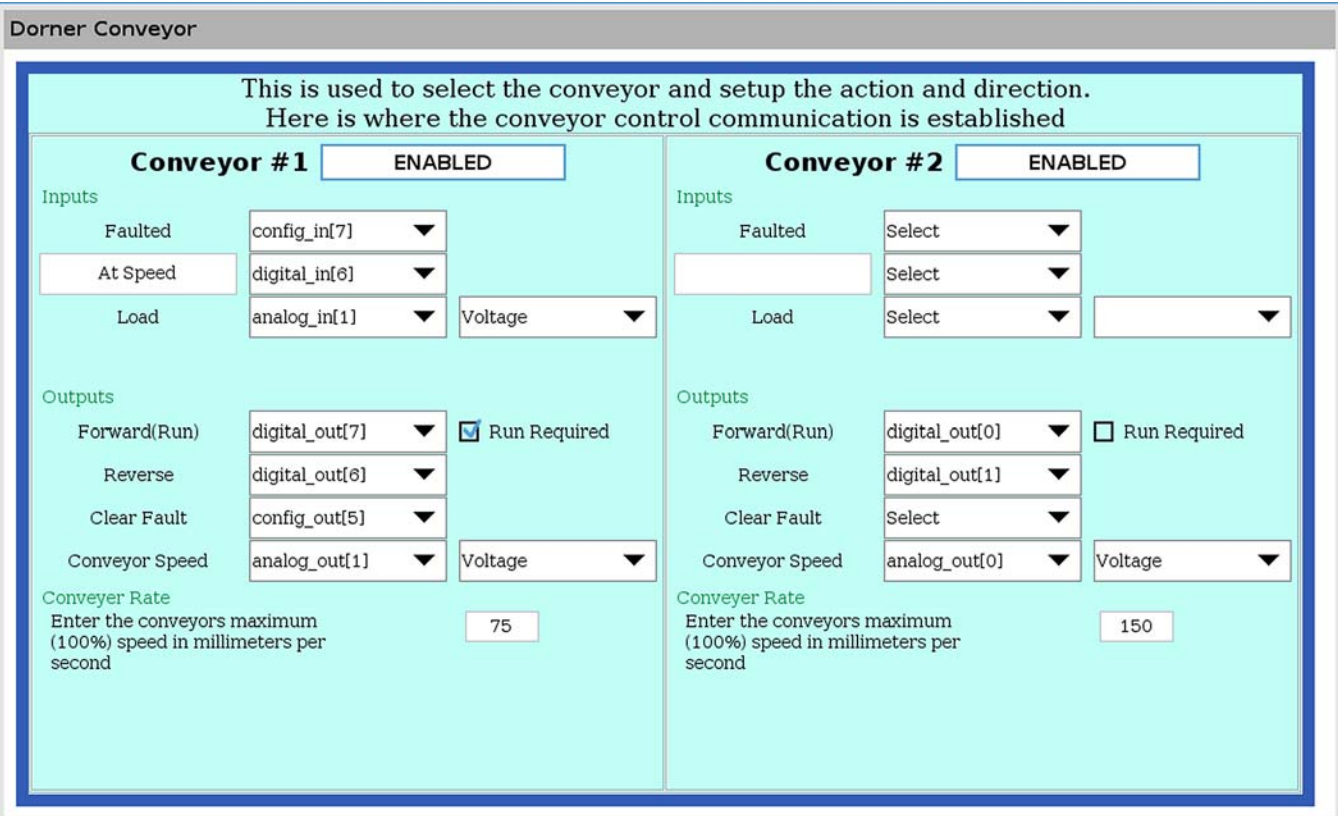

 **Figure 1** 

### <span id="page-3-0"></span>**Warnings – General Safety**

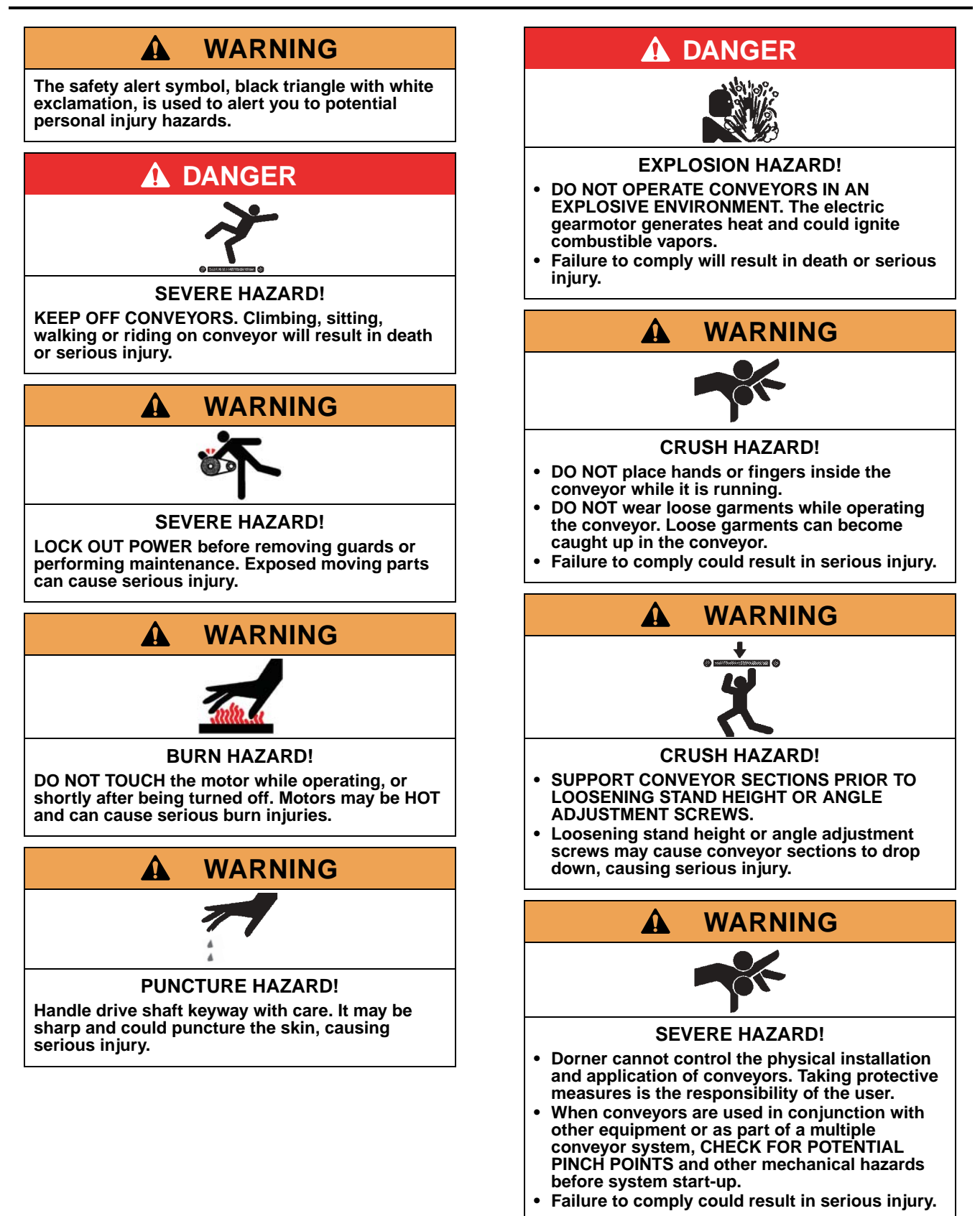

### **Dorner URCap Setup and Installation**

#### <span id="page-4-1"></span><span id="page-4-0"></span>**Setup and Installation**

- 1. Download Dorner URCap from https://www.dornerconveyors.com/dorner-ursolutions.
- 2. Load file DornerConveyor-1.x.x.urcap onto a memory stick.
- 3. Plug memory stick into USB port on Universal Controller teach pendant (see **Figure 2**).

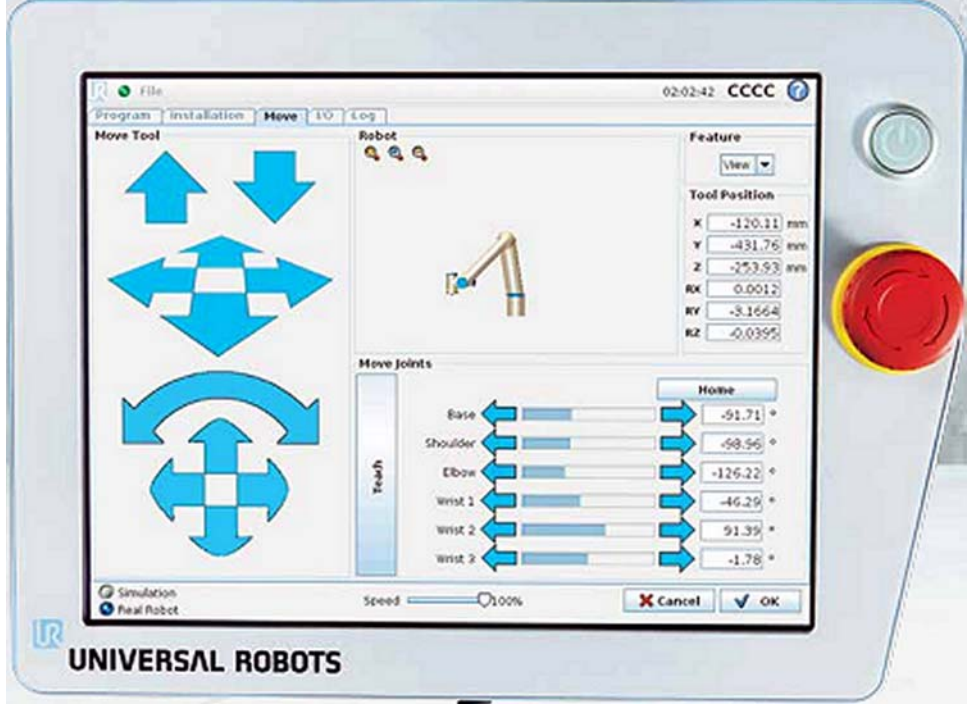

 **Figure 2** 

- 4. Follow URCap installation process in the Setup Robot section of programming:
	- a. Click the **+ button** to install the Dorner URCap. Click the  **button** to uninstall.
	- b. Select the **DornerConveyor-1.x.x.urcap** file and click open
	- c. The URCap will be opened and returned to the setup screen
	- d. When installing or uninstalling a URCap, a restart is required. Press Restart.
- 5. The URCap is now installed.

Status of the URCap in the setup screen:

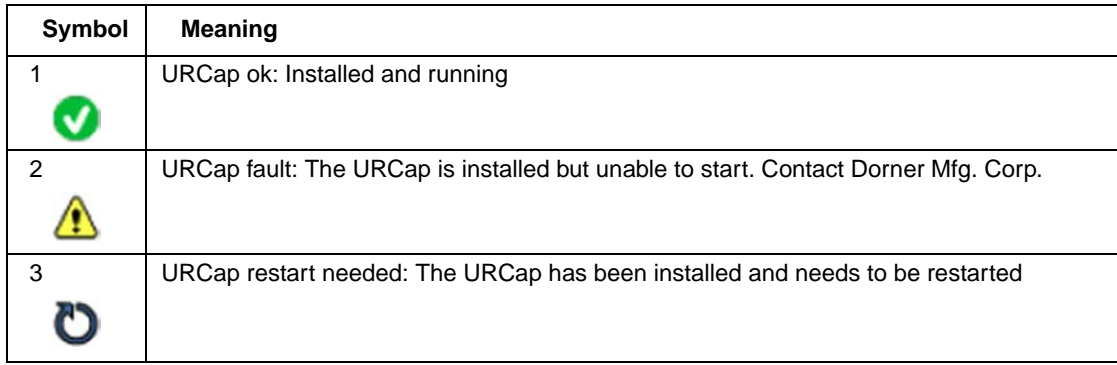

<span id="page-5-0"></span>The installation is capable of controlling 1 or 2 Dorner conveyors. Enable each conveyor to be used, configure the inputs and outputs that will be used to control the variable frequency drive, and the scaling for the speed reference.

### <span id="page-5-1"></span>**Installation Node**

Enable the conveyors for use:

ï Enable conveyor 1 and/or conveyor 2 to be used with the Universal Robot (see **Figure 3**).

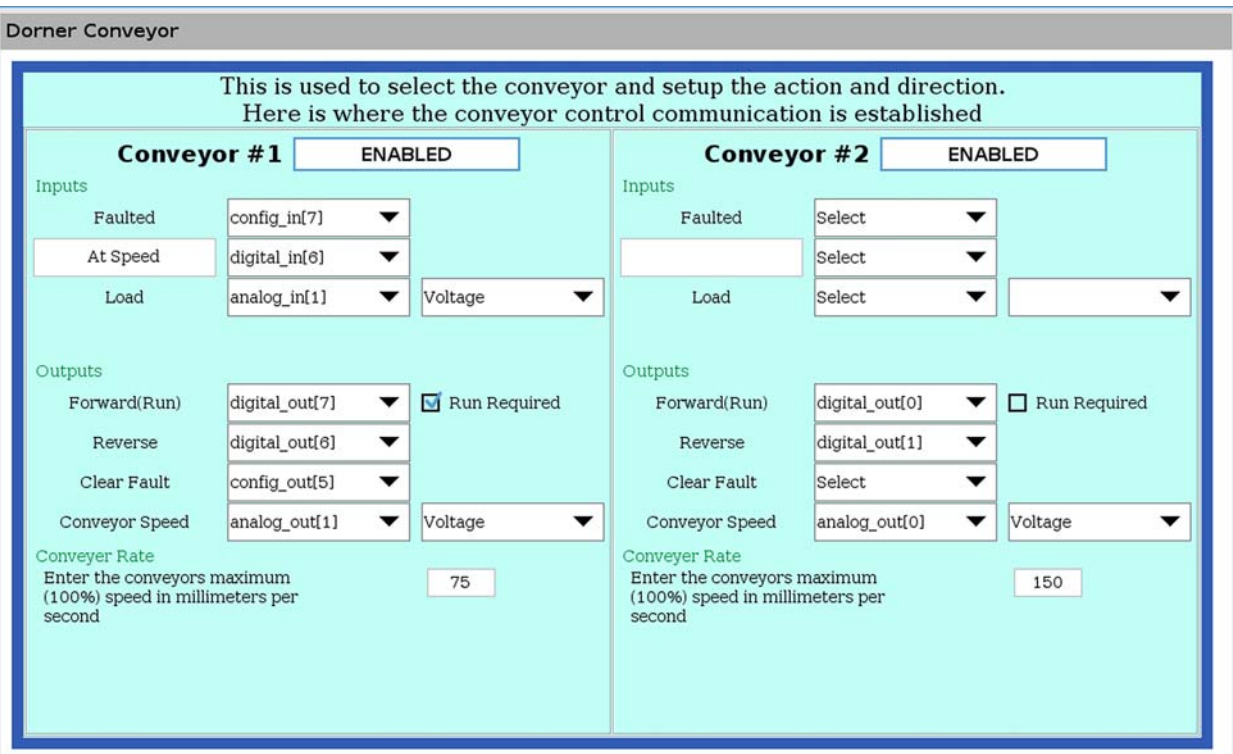

 **Figure 3** 

#### <span id="page-5-2"></span>**Inputs**

Configure the inputs that the controller will receive from the variable frequency drive. These inputs are application dependant:

- **Faulted** input to the controller from the VFD signaling that it has faulted
- At Speed input is configurable to controller from the VFD signaling a status programmed in the VFD using the relay output
- Load input is an analog signal from the drive for the amount of load. This can be torque or current where 0-100% will equal 0-10V or 0(4)-20mA

#### <span id="page-5-3"></span>**Outputs**

Configure the outputs that the controller will send to the VFD:

- **Forward (Run)** output to the VFD signaling it to start/run
- **Reverse** output to the VFD signaling it to run reverse
- Clear fault output to the VFD signaling it to clear a fault on the VFD when present
- **Conveyor Speed** analog output that can be configured for 0-10V DC or 0(4)-20mA as the speed reference for controlling the speed of the conveyor motor
- ï **Conveyor Rate** is used for scaling the speed reference and should be the conveyors maximum speed in millimetres per second
- **Run Required Check Box** this check box is used when both the Start/Run and the Reverse signals are required at the same time in order for the VFD to control the motor in the reverse direction

#### **Programming Conveyor Nodes**

When adding the conveyors to the program structure, the following window allows the user to program which conveyor needs to be inserted into the logic at that point. Select **Conveyor #1** or **Conveyor #2** and the desired control for the VFD.

NOTE: This is an empty program node - not set up yet (see **Figure 4**).

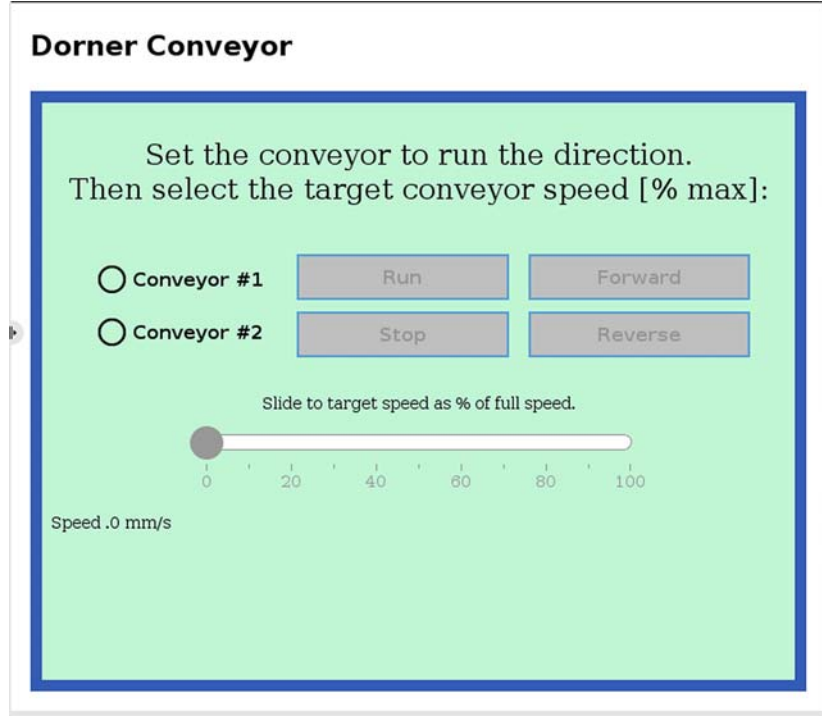

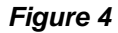

NOTE: This is a completed program and program node (see **Figure 5**). Highlighted program node is displayed in right side of image. Text in program node identifies the action to be performed.

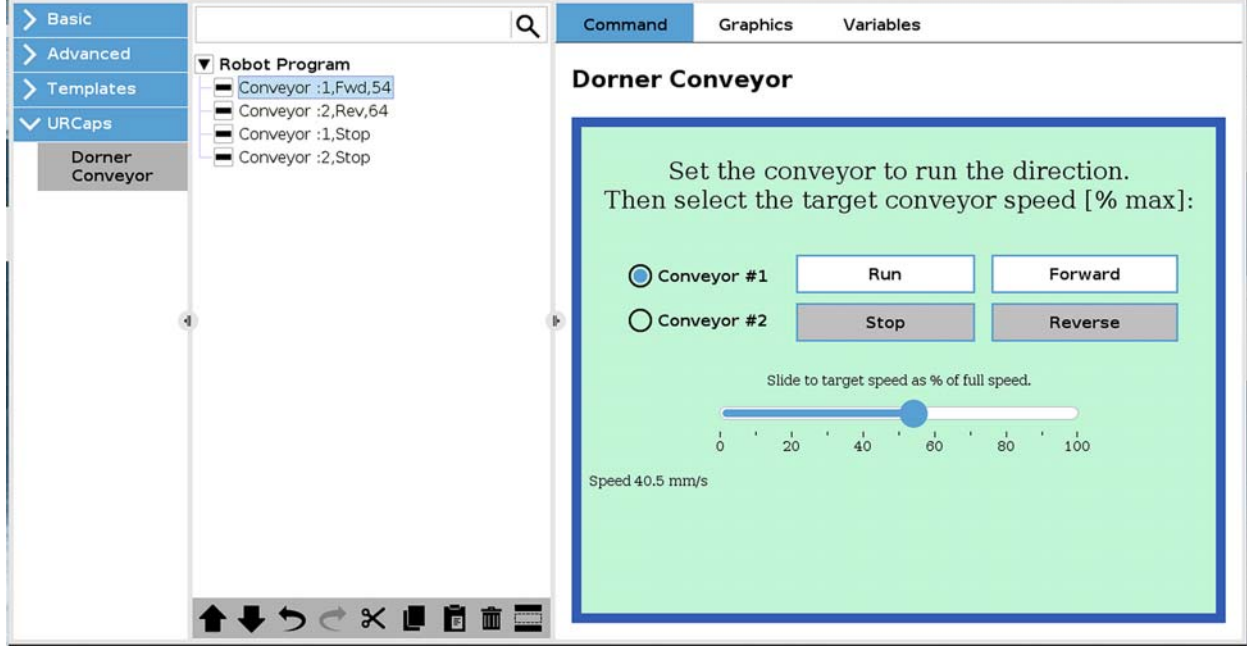

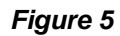

Universal Robots for 2200 Series Conveyors

#### <span id="page-7-0"></span>**Toolbar**

In the e-series controller, a toolbar for Dorner conveyors is available at the top of the screen (see **Figure 6**).

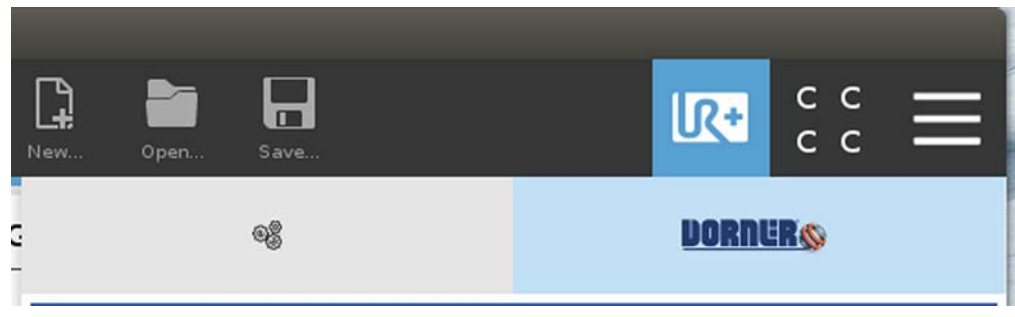

#### **Figure 6**

When pressed, the toolbar brings up the Dorner conveyor status page that allows the user to see the fault status, speed, load, and if needed, jog the motor in a forward or reverse direction (see **Figure 7**).

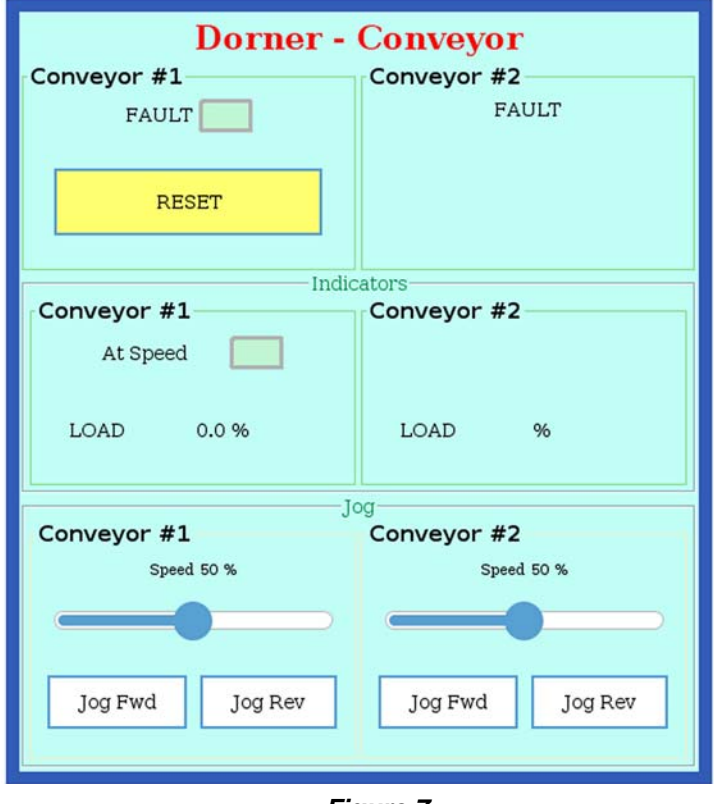

 **Figure 7** 

#### NOTE:

- 1. Fault & fault reset are available, as they are configured in the installation tab.
- 2. Option "At Speed" is set up by choosing what output is configured from the VFD to the controller.
- 3. Load displays percent of load configured by terminal 30 and P150 in the VFD.
- 4. Jog section is only enabled when the program is not running. Conveyors will move at the speed selected as long as the button is pressed.

For Universal Robots with CB series controllers, the loading, programming and control are the same as the e-series. The screens may look different due to the screen size difference. The CB series does not have the Dorner URCap toolbar functionality (see **Figure 8**).

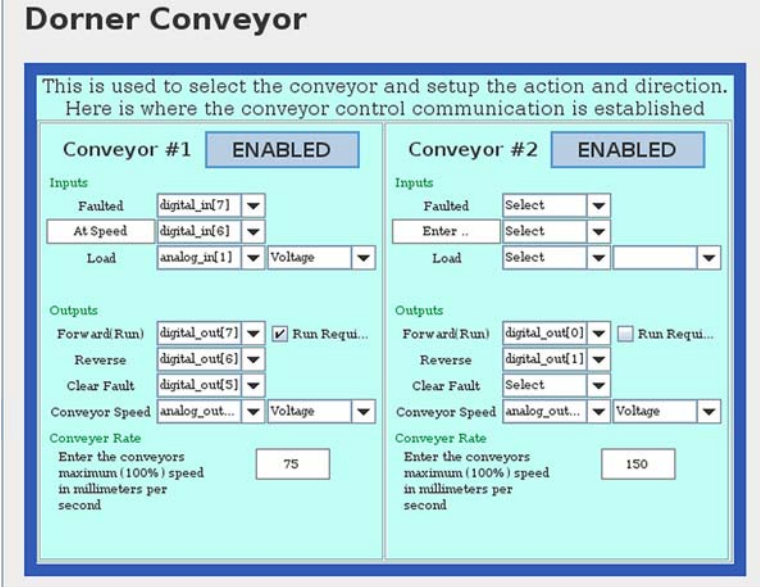

 **Figure 8** 

NOTE: This is an empty program node - not set up yet (see **Figure 9**).

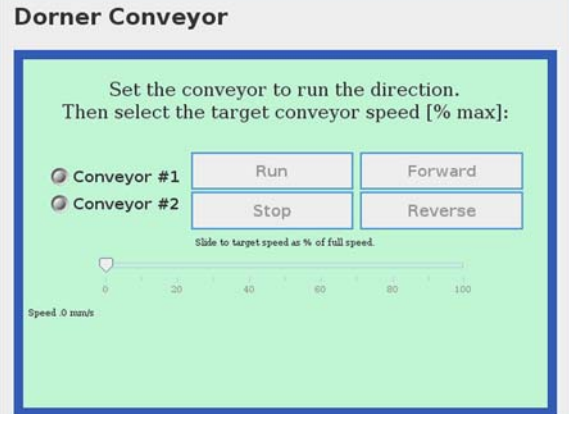

 **Figure 9** 

NOTE: This is a completed program and program node. Highlighted program node is displayed in right side of image. Text in program node identifies the action to be performed (see **Figure 10**).

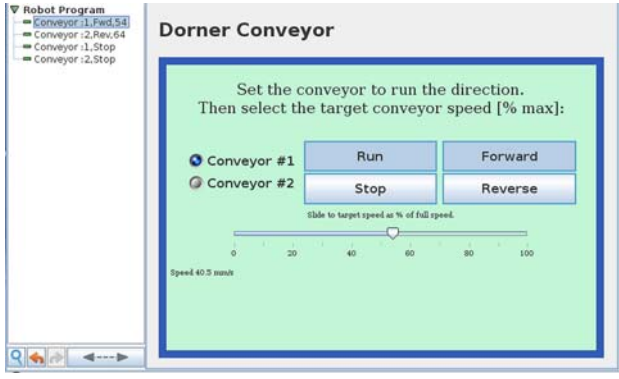

 **Figure 10** 

#### <span id="page-9-1"></span><span id="page-9-0"></span>**Dorner Full Feature Variable Frequency Drive**

#### **Variable Speed Controllers**

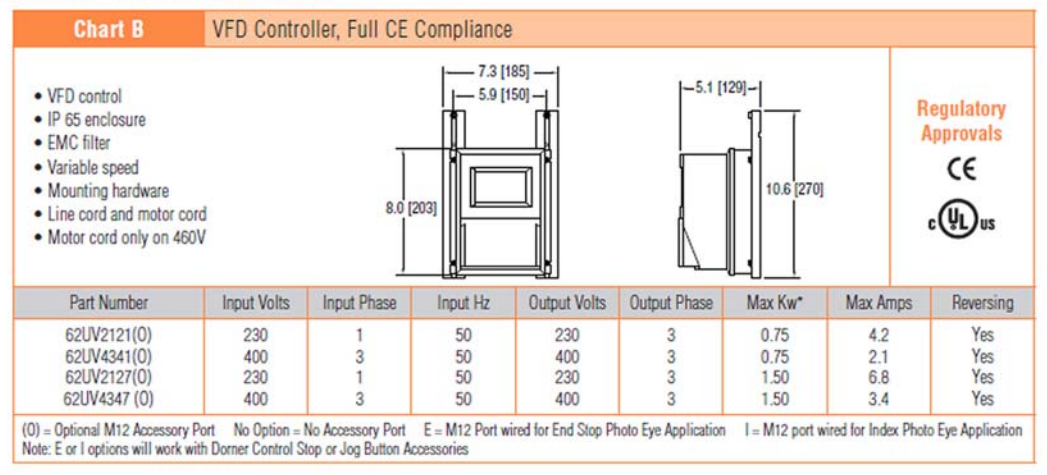

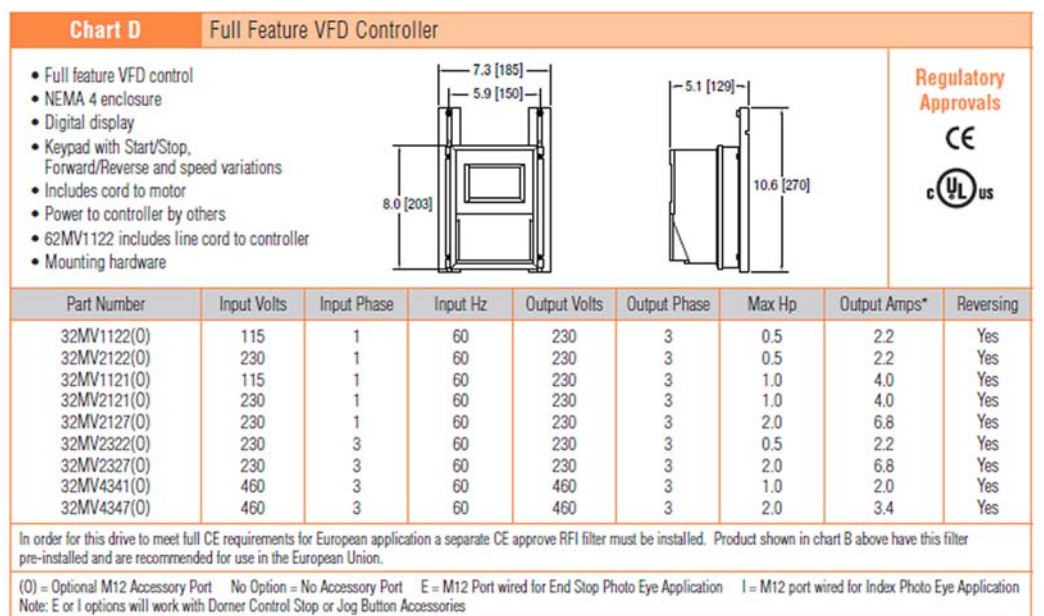

 **Figure 11** 

#### <span id="page-9-2"></span>**Drive Programming**

Parameters:

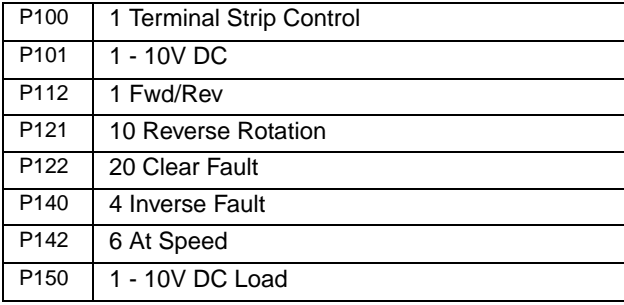

NOTE: This is an example. Inputs, outputs, and programming can be changed based on application.

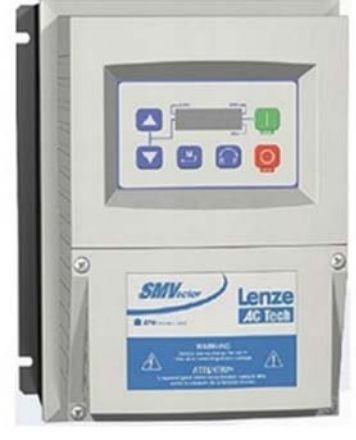

 **Figure 12** 

Universal Robots for 2200 Series Conveyors

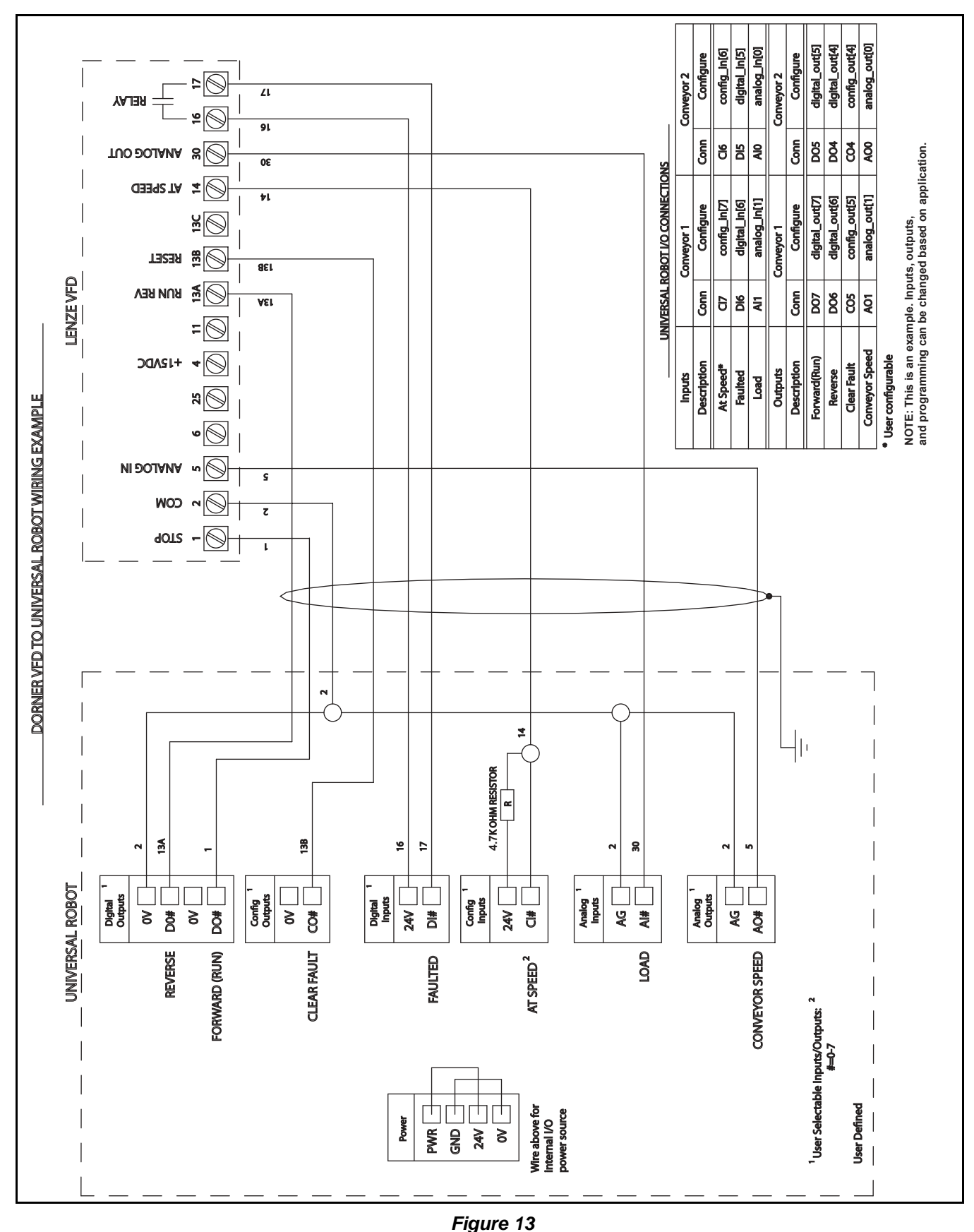

#### **Wiring Diagram**

### **Wiring Examples**

Universal Robots for 2200 Series Conveyors

### **Wiring Examples**

#### <span id="page-11-0"></span>**Dorner Full Feature Variable Frequency Drive European Version**

#### **Frequency Converter**

| <b>Chart A</b>                                                                                                    | Variable Speed Frequency Converter, Full CE Compliance |       |    |       |        |       |       |
|----------------------------------------------------------------------------------------------------|--------------------------------------------------------|-------|----|-------|--------|-------|-------|
| <b>Regulatory</b><br><b>Approvals</b><br>• Adjustable Speed, 20 to 70 Hz<br>$\bullet$ IP 54 Enclosure<br>CE<br>• Digital Device<br>• Adjustable Start and Stop<br>• Adjustable timing generator built in<br>• Control by external signals via free inputs<br>• Integrated motor protection<br>• Includes standard plug for 230V, 50 Hz, 1 Phase |                                                        |       |    |       |        |       |       |
|                                                                                                    | Input                                                  |       |    |       | Output |       |       |
| <b>Part Number</b>                                                                                                    | Volts                                                  | Phase | Hz | Watts | Volts  | Phase | Watts |
| KT103342                                                                                                    | 230                                                    |       | 50 | 250   | 230    | 3     | 90    |
| KT200350                                                                                                    | 230                                                    |       | 50 | 250   | 230    | 3     | 180   |
| KT103343                                                                                                    | 230                                                    |       | 50 | 446   | 230    | 3     | 370   |

 **Figure 14** 

DC1 Variable Frequency Drive

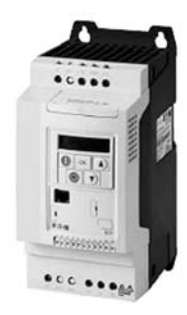

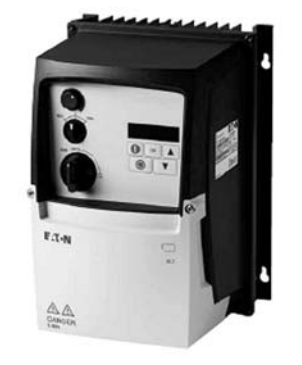

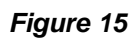

#### <span id="page-11-1"></span>**Drive Programming**

Parameters:

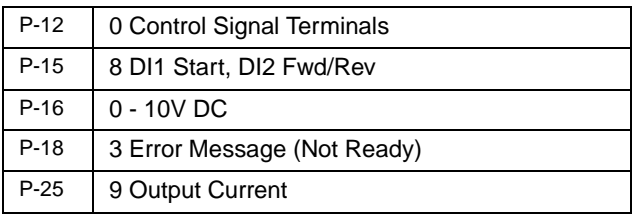

NOTE: This is an example. Inputs, outputs, and programming can be changed based on application.

<span id="page-12-0"></span>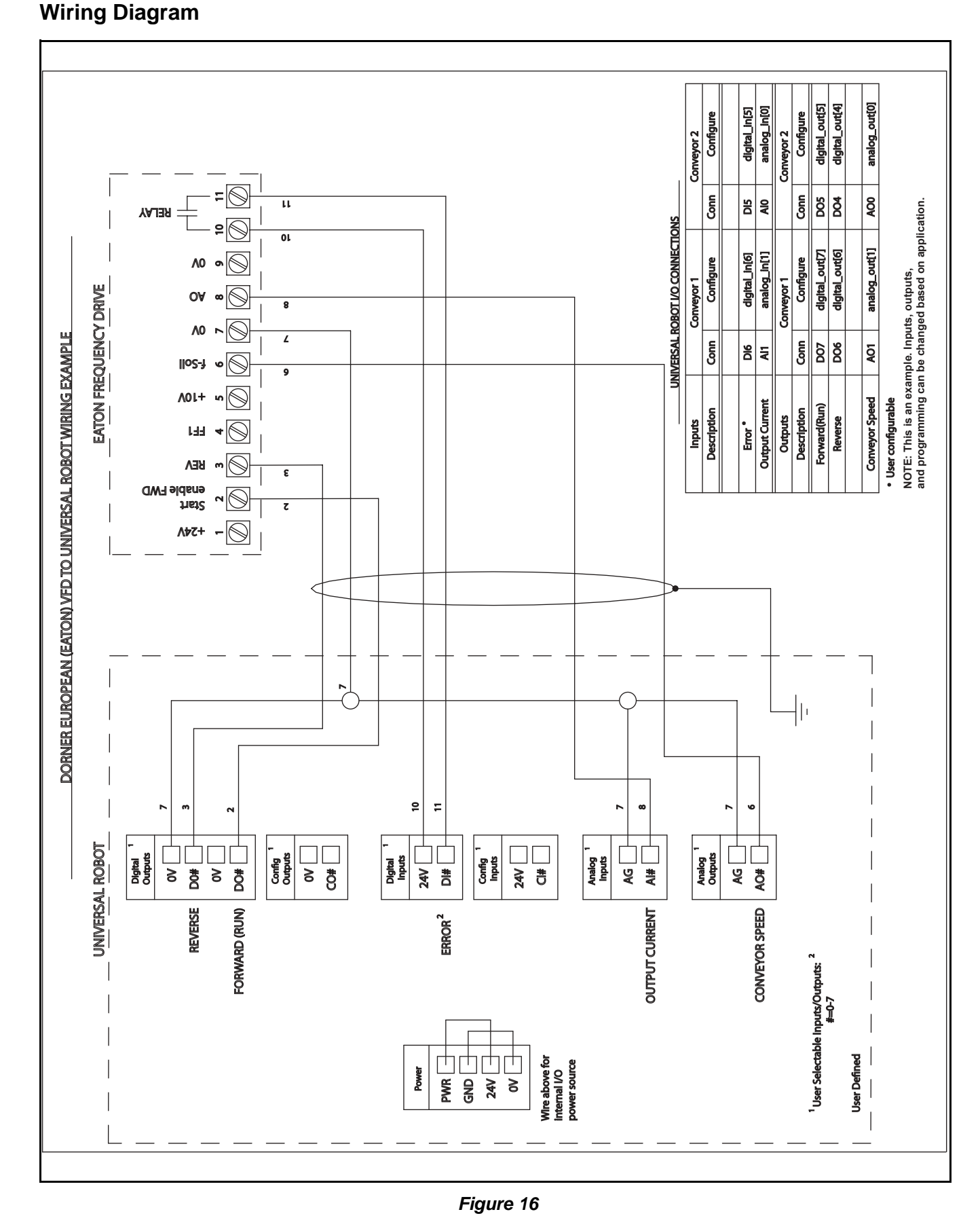

## **Wiring Examples**

### <span id="page-13-0"></span>**Return Policy**

Returns must have prior written factory authorization or they will not be accepted. Items that are returned to Dorner without authorization will not be credited nor returned to the original sender. When calling for authorization, please have the following information ready for the Dorner factory representative or your local distributor:

- 1. Name and address of customer.
- 2. Dorner part number(s) of item(s) being returned.
- 3. Reason for return.
- 4. Customer's original order number used when ordering the item(s).
- 5. Dorner or distributor invoice number. Include part serial number if available.

A representative will discuss action to be taken on the returned items and provide a Returned Materials Authorization (RMA) number for reference. RMA will automatically close 30 days after being issued. To get credit, items must be new and undamaged. There will be a return<br>charge on all items returned for credit, where Dorner was not at fault. It is the c shipping. Damaged or modified items will not be accepted. The customer is responsible for return freight.

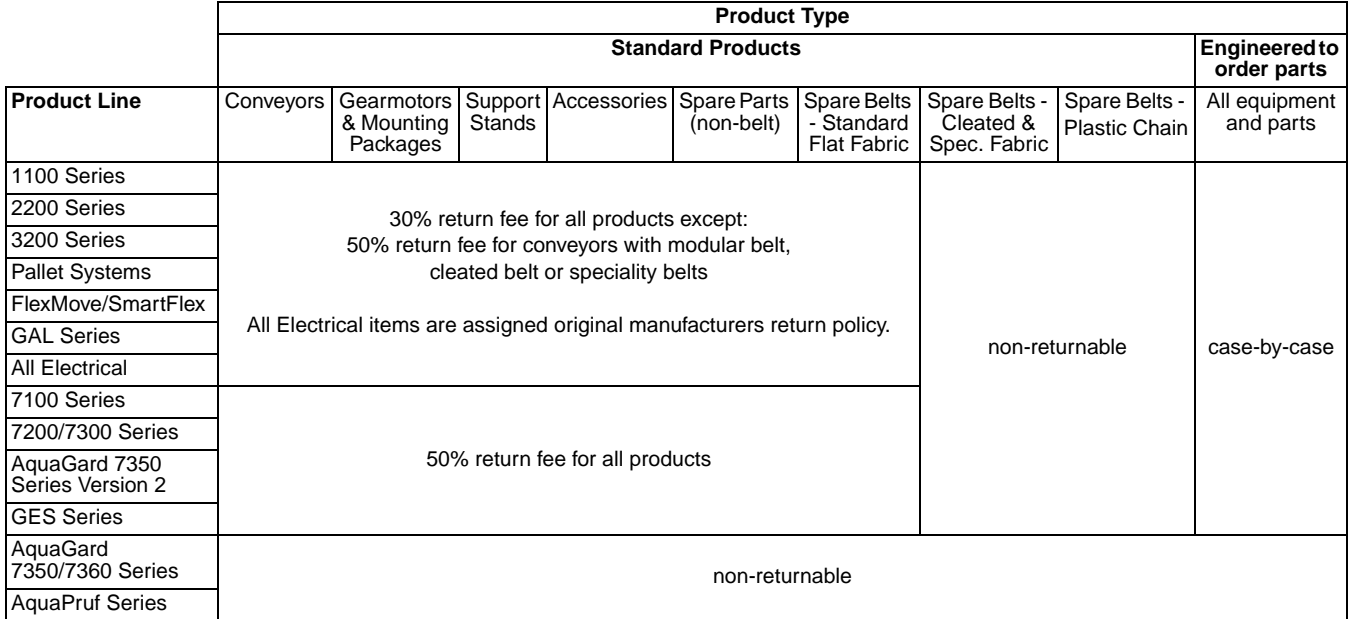

Returns will not be accepted after 60 days from original invoice date. The return charge covers inspection, cleaning, disassembly, disposal and reissuing of components to inventory. If a replacement is needed prior to evaluation of returned item, a purchase order must be issued. Credit (if any) is issued only after return and evaluation is complete.

Dorner has representatives throughout the world. Contact Dorner for the name of your local representative. Our Customer Service Team will gladly help with your questions on Dorner products.

For a copy of Dorner's Warranty, contact Dorner, an authorized sales channel or visit our website: www.dorner.com.

For replacement parts, contact an authorized Dorner Service Center or the factory.

### ww.dorner.com

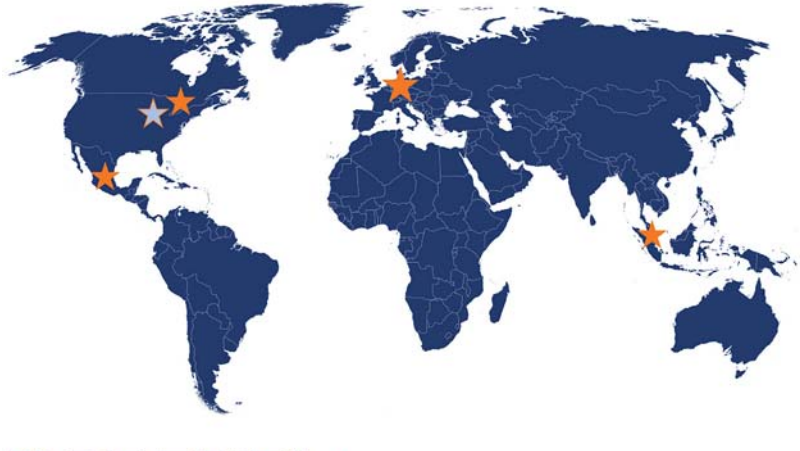

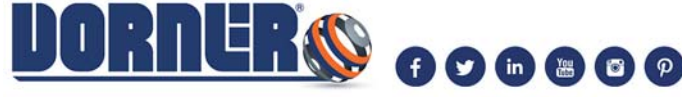

© Dorner Mfg. Corp. 2018. All Rights Reserved.

#### 851-897 Rev. A

#### Dorner - North & South America

Dorner - U.S.A. **Headquarters** 975 Cottonwood Ave Hartland, WI 53029, USA (800) 397-8664 (262) 367-7600 info@dorner.com

Dorner – Canada 100-5515 North Service Road Burlington, Ontario L7L 6G6 Canada (289) 208-7306 info@dorner.com

#### Dorner - Latin America

Carretera a Nogales #5297, Nave 11. Parque Industrial Nogales Zapopan, Jalisco C.P. 45222 México +52.33.30037400 | info.latinamerica@dorner.com

#### Dorner – Europe

Karl-Heinz-Beckurts-Straße 7 52428 Jülich, Germany +49 (0) 2461/93767-0 | info.europe@dorner.com

#### Dorner - Asia

128 Jalan Permatang Damar Laut, Bayan Lepas 11960 Penang, Malaysia +604-626-2948 | info.asia@dorner.com